# **1 Compartir carpetas en rede con Windows**

Un dos beneficios de conectar equipos nunha rede local é a posibilidade de compartir entre eles carpetas con diversa información: documentos, imaxes, vídeos, son, etc. Para conseguilo, nun ordenador teremos que compartir unha carpeta (este ordenador actuará como *servidor de ficheiros*) e despois dende outro ordenador da rede accederemos a esa carpeta compartida. As accións que poderemos levar a cabo sobre o contido da carpeta compartida (ler, modificar, eliminar, etc.) dependerán dos permisos e nivel de acceso que teñamos establecido no equipo no que se comparte a carpeta.

**Nota**: Todo o que se explica nesta páxina para Windows 7 é válido tamén para Windows 8, tan só pode haber algunha variación na maneira de lanzar algunha aplicación debido ao cambio no menú de inicio en Windows 8. Mencionarase nestes casos como se debe facer en Windows 8.

## **1.1 Sumario**

- [1](#page-0-0) [Compartir unha carpeta en Windows usando o menú de "Compartir con"](#page-0-0)
	- ♦ [1.1](#page-0-1) [Uso sobre Windows 7](#page-0-1)
	- ♦ [1.2](#page-2-0) [Uso sobre Windows Server](#page-2-0)
- [2](#page-3-0) [Compartir unha carpeta en Windows usando o uso compartido avanzado](#page-3-0)
- [3](#page-9-0) [Xestión dos permisos nas carpetas compartidas](#page-9-0)
- [4](#page-11-0) [Como ver os recursos compartidos do equipo](#page-11-0)
- [5](#page-14-0) [Configuración do sistema que afecta ao acceso á carpetas compartidas](#page-14-0)
	- ♦ [5.1](#page-14-1) [Configuración do uso compartido avanzado](#page-14-1)
		- ♦ [5.2](#page-15-0) [Configuración do firewall](#page-15-0)

## <span id="page-0-0"></span>**1.2 Compartir unha carpeta en Windows usando o menú de "Compartir con"**

O menú de *Compartir con* ofrece unha forma sinxela de compartir unha carpeta en Windows. Simplemente seleccionaremos a carpeta ou ficheiro que queremos compartir e indicaremos quen terá acceso ao mesmo.

#### <span id="page-0-1"></span>**1.2.1 Uso sobre Windows 7**

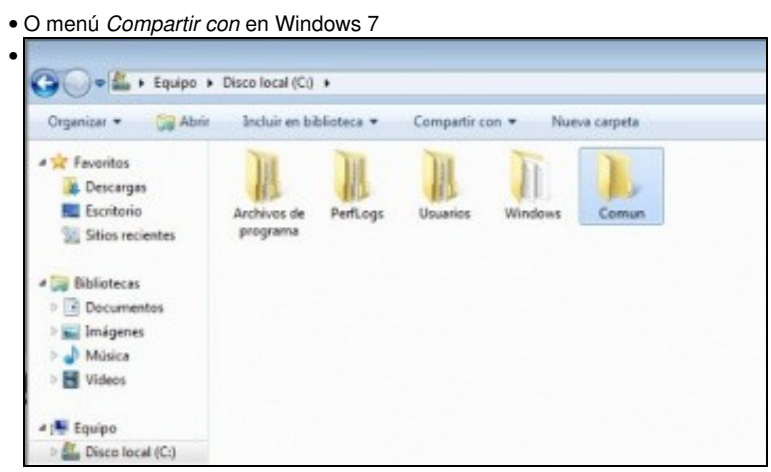

Creamos a carpeta que imos compartir, neste caso a carpeta **Comun** dentro da unidade **C:**.

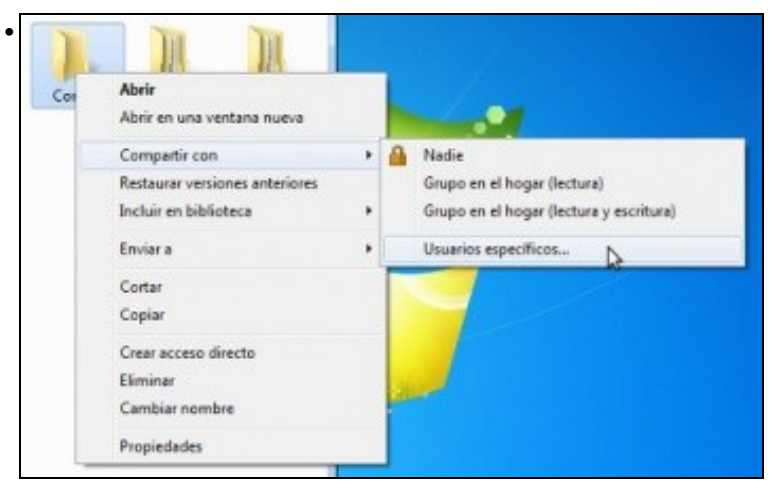

Picamos co botón dereito e dentro do menú *Compartir con* seleccionamos a opción de *Usuarios específicos* para poder indicar quen terá dereito de acceder á carpeta (A opción de *Nadie* podemos usala para deixar de compartir unha carpeta).

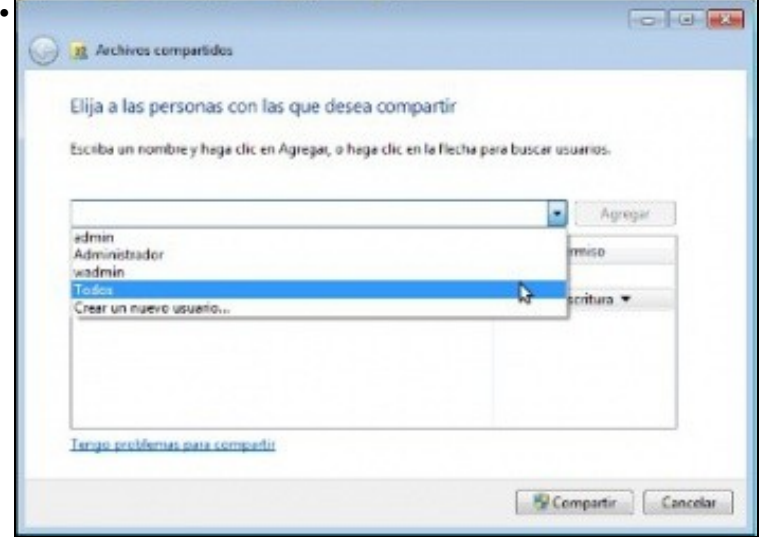

Esta ventá permite seleccionar os usuarios ou grupos de usuarios do equipo que teñen dereito de acceso á carpeta e con que nivel. Seleccionamos o grupo **Todos** para que poidan acceder todos os usuarios.

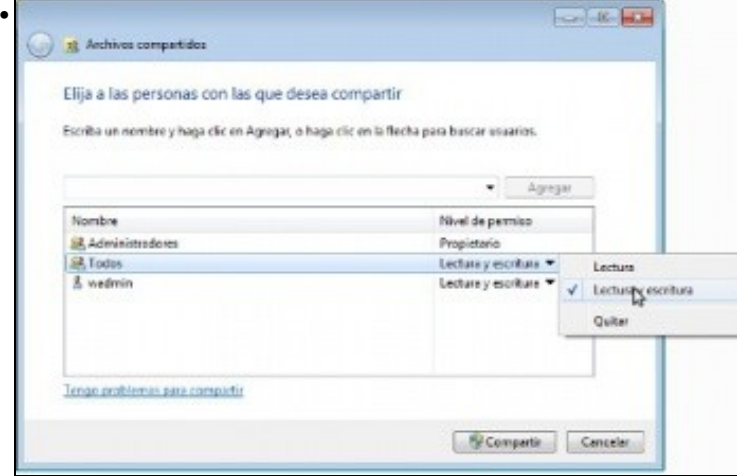

Para cada usuario ou grupo podemos establecer o nivel de permiso a só lectura ou lectura e escritura. A opción de *Quitar* permite eliminar un usuario ou grupo da lista.

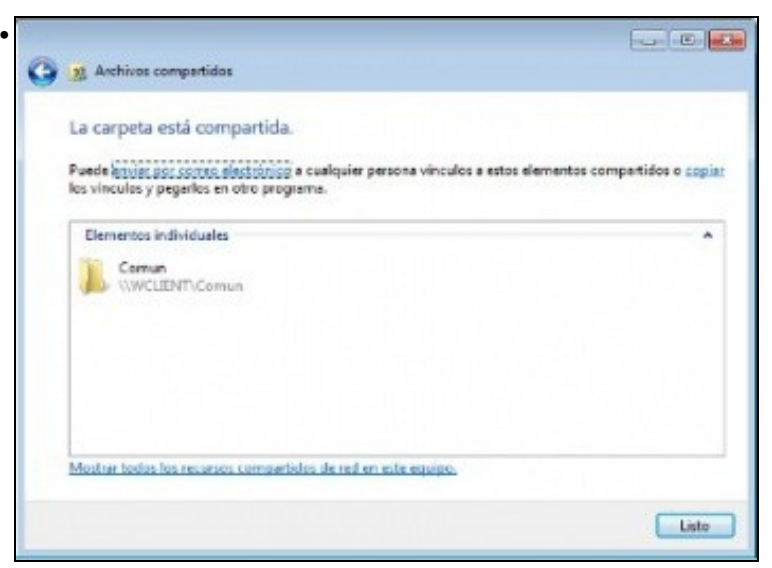

Tras picar no botón de **Compartir** a carpeta xa está compartida. Nesta ventá podemos ver a ruta na que se pode acceder á carpeta, *\\wclient\comun*.

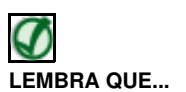

Se queremos establecer permisos para distintos usuarios sobre unha carpeta compartida nun equipo Windows, terás que definir eses diferentes usuarios cos seus contrasinais. Os seguintes enlaces mostran vídeos explicativos sobre como crear e administrar os usuarios en Windows XP e Windows Vista (en Windows 7 é igual que en Windows Vista):

- [Xestión de usuarios en Windows XP](http://www.youtube.com/watch?v=eErws34J9tI)
- [Xestión de usuarios en Windows Vista/Windows 7](http://www.youtube.com/watch?v=kjViFvKsZC0)

En Windows 2008 Server, a ferramenta de administración de usuarios e grupos locais pode atoparse dentro de *Administrador del Servidor*, no apartado de *Configuración*.

Ten en conta que, por motivos de seguridade, Windows non permitirá por defecto o acceso a carpetas compartidas a usuarios que non teñan establecido un contrasinal.

#### <span id="page-2-0"></span>**1.2.2 Uso sobre Windows Server**

O menú *Compartir con* pódese usar tamén para compartir carpetas en Windows Server, só con algunhas diferenzas que se mostran a continuación:

• O menú *Compartir con* en Windows Server

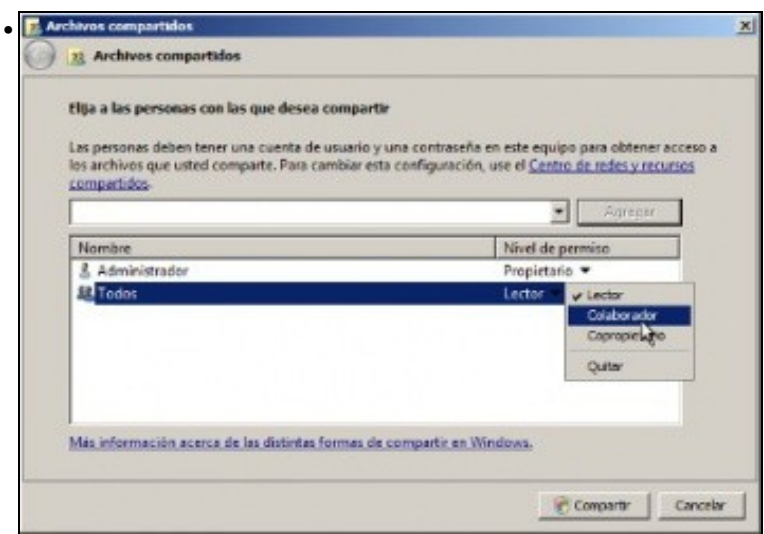

Os niveis de permiso en Windows Server son *Lector* (só lectura), *Colaborador* (lectura/escritura) e *Copropietario* (control total, que tamén permite cambiar os permisos dos ficheiros).

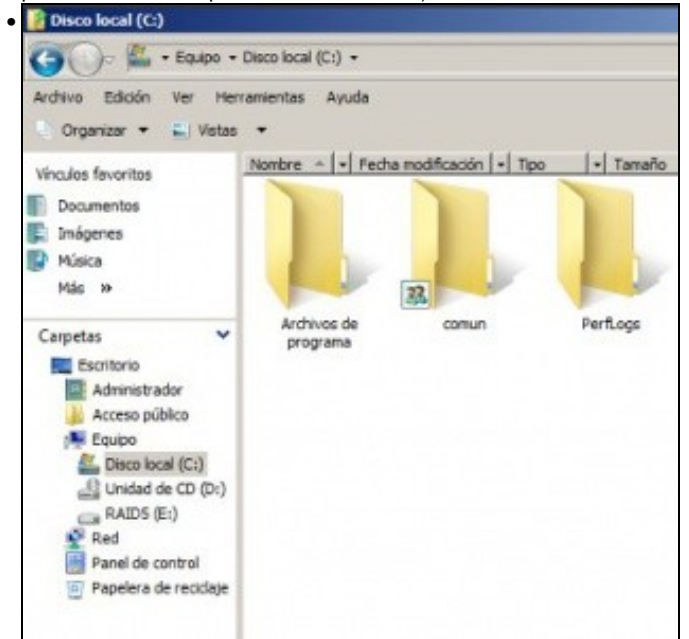

Windows Server marca con unha icona as carpetas que están compartidas.

### <span id="page-3-0"></span>**1.3 Compartir unha carpeta en Windows usando o uso compartido avanzado**

O uso compartido avanzado é outra opción para compartir carpetas que nos vai ofrecer máis posibilidades que o menú "Compartir con", como limitar o número máximo de usuarios simultáneos que van poder acceder á carpeta ou compartir a mesma carpeta con distintos nomes. Imos ver as funcionalidades que nos ofrece esta opción:

• O uso compartido avanzado

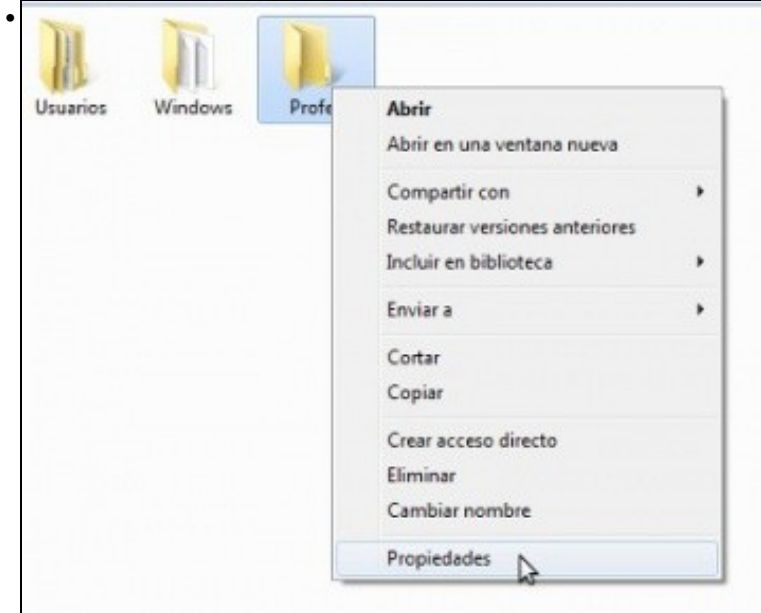

Para utilizar o uso compartido avanzado, picamos co botón dereito sobre a carpeta que queremos compartir (neste caso *Profes*) e seleccionamos a opción de **Propiedades**

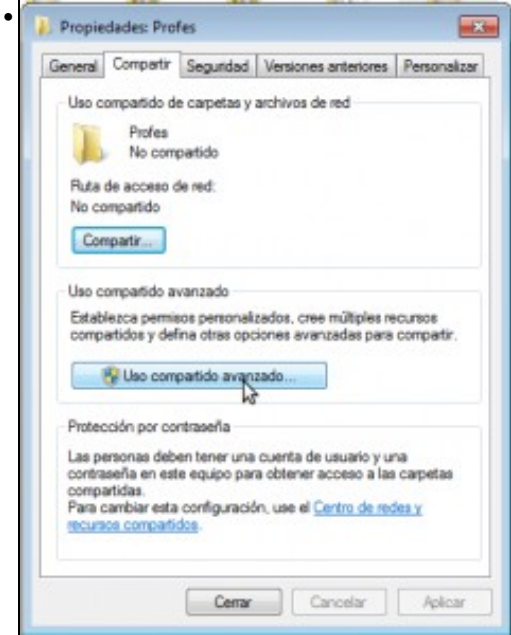

Na pestana de **Compartir** picamos no botón de **Uso compartido avanzado...**

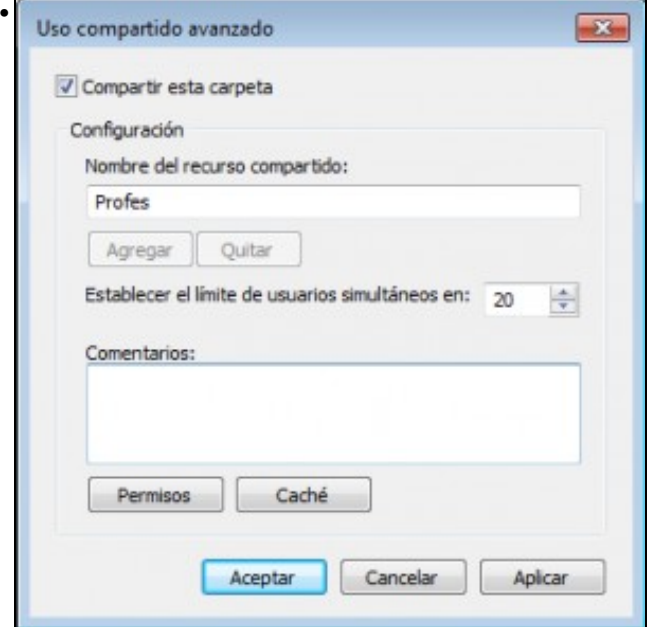

Activamos a opción de **Compartir esta carpeta** e podemos indicar o nome do recurso compartido, que é o nome que se usará para acceder á carpeta dende outro equipo da rede local. En principio como nome do recurso aparecerá o mesmo nome da carpeta, pero poderíamos poñer outro (verémolo máis adiante). Tamén podemos establecer o número máximo de usuarios que van poder acceder á carpeta dende outros equipos da rede local, de forma que Windows rexeitará máis conexións se se acada este límite ata que algún dos usuarios se desconecte. En todo caso, en Windows 7 o valor máximo que podemos establecer para este número será 20, polo que nunca poderán conectarse máis de 20 equipos da rede a esta carpeta no mesmo momento. Se picamos no botón de **Permisos** podemos establecer os permisos para o recurso compartido que estamos creando.

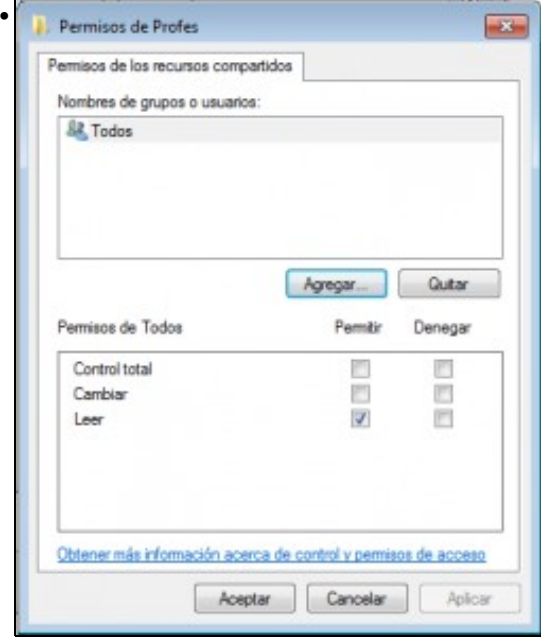

Tras picar en **Permisos** móstrasenos esta ventá na que podemos ver e editar a Lista de Control de Acceso (*ACL*) que controla o acceso á carpeta compartida. Na parte superior está unha lista de usuarios e grupos do equipo e na parte inferior podemos ver e modificar o nivel de acceso para cada un dos usuarios e grupos da lista. Podemos ver que a *ACL* que se establece por defecto permite que os usuarios do grupo *Todos* (que engloba a todos os usuarios do equipo) poden ler sobre a carpeta, así que todo o mundo poderá acceder á carpeta, pero ninguén poderá modificar nada. Picamos no botón de **Agregar...** para dar permisos a un usuario.

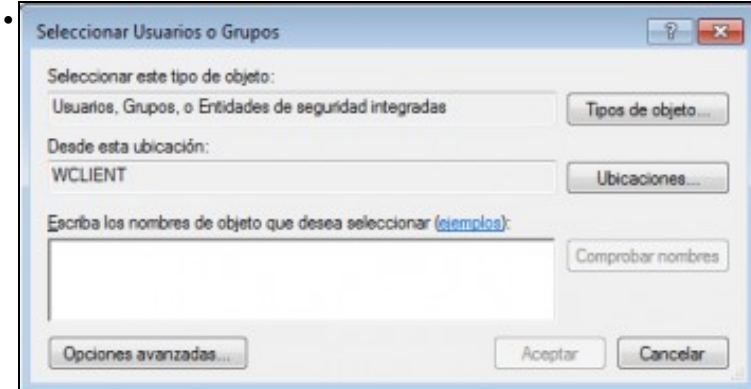

Esta ventá ten por obxecto buscar usuarios ou grupos do equipo, para poder darlles permisos de acceso a un recurso. Se sabemos o nome do usuario/s ou grupo/s que queremos atopar (por exemplo, *wadmin*) podemos introducilo na caixa de texto, pero no noso caso imos picar no botón de **Opciones avanzadas...** para localizalo.

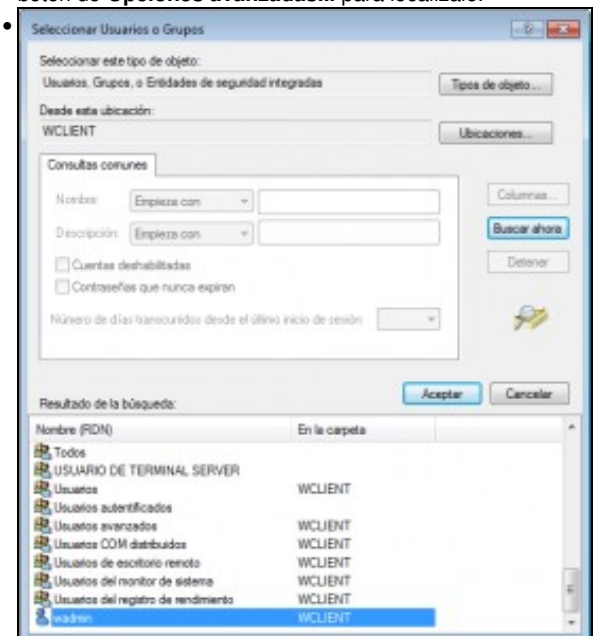

Picamos no botón de **Buscar ahora** e poderemos ver na parte inferior a lista de todos os usuarios e grupos do equipo. Así podemos seleccionar o usuario que nos interesa neste caso, *wadmin*. Facemos dobre clic sobre el.

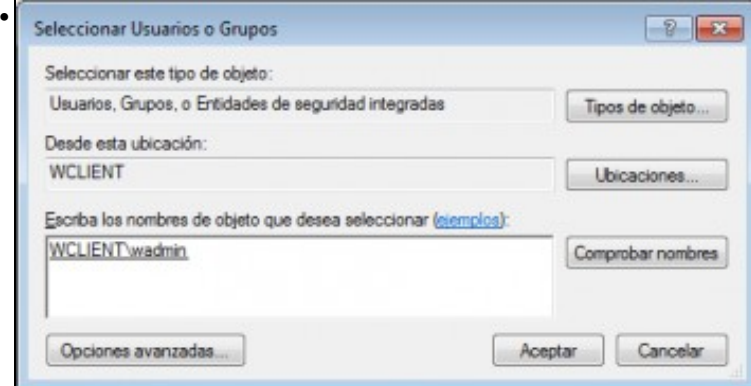

Estamos de novo na ventá anterior pero agora xa temos introducido o usuario para o que imos establecer uns permisos de acceso á carpeta compartida. Facemos clic en **Aceptar**

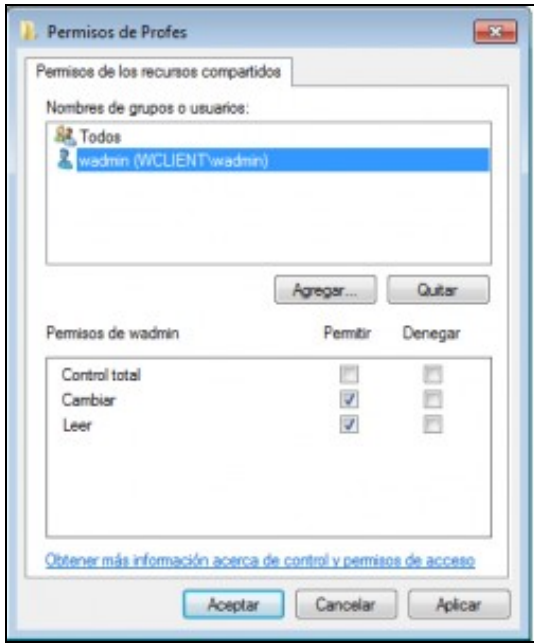

•

Estamos de novo na ventá de edición dos permisos, e agora xa podemos indicar que o usuario *wadmin* poderá cambiar elementos na carpeta compartida. Desta forma, quen acceda dende outro equipo da rede local a esta carpeta coas credenciais do usuario *wadmin* poderá ler e modificar (isto implica modificar ficheiros, crear novos ficheiros e carpetas, eliminalos, etc.), e quen acceda con calquera outro usuario só poderá ler. Picamos en **Aceptar** e na ventá de uso compartido avanzado picamos tamén en **Aceptar** para compartir a carpeta.

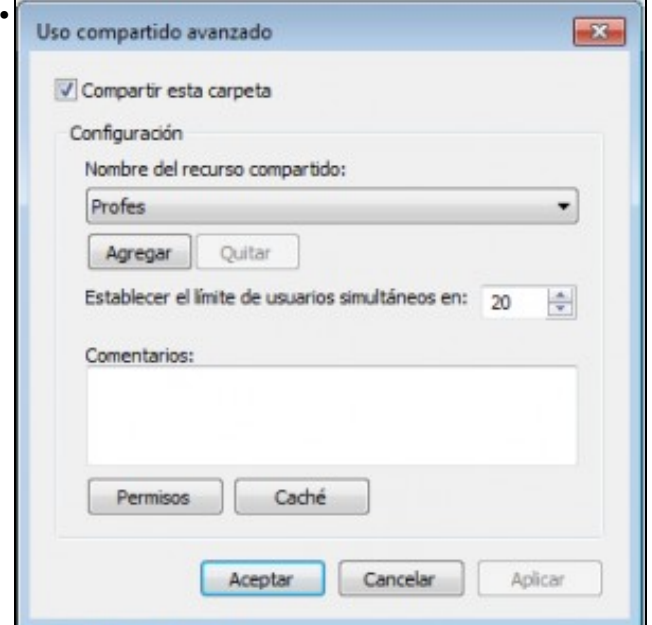

Se agora volvemos de novo á ventá do uso compartido avanzado da carpeta xa compartida, veremos que é posible agregar un novo recurso compartido para esta mesma carpeta. Desta forma podemos compartir a mesma carpeta con diferentes nomes, e para cada un deses nomes establecer un nivel de permisos diferente. Imos ilustralo compartindo a carpeta *Profes* co nome *Profes2*; picamos en **Agregar**.

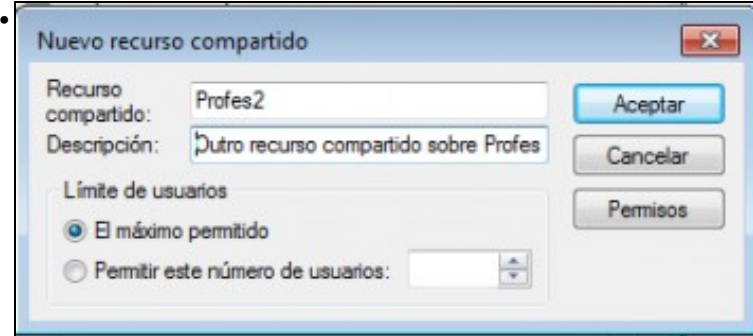

Indicamos o nome que terá o recurso compartido e neste caso poñemos un comentario para o mesmo. Picamos en **Permisos** para editar a Lista de Control de Acceso (ou *ACL*) para este novo recurso compartido.

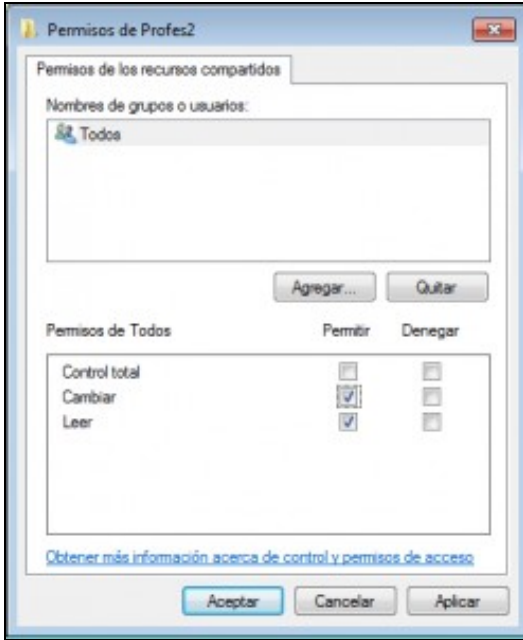

•

Podemos ver de novo que os permisos por defecto permiten que todos os usuarios poidan ler na carpeta, pero non modificar. Imos picar no botón de **Agregar** para engadir o usuario *wadmin*.

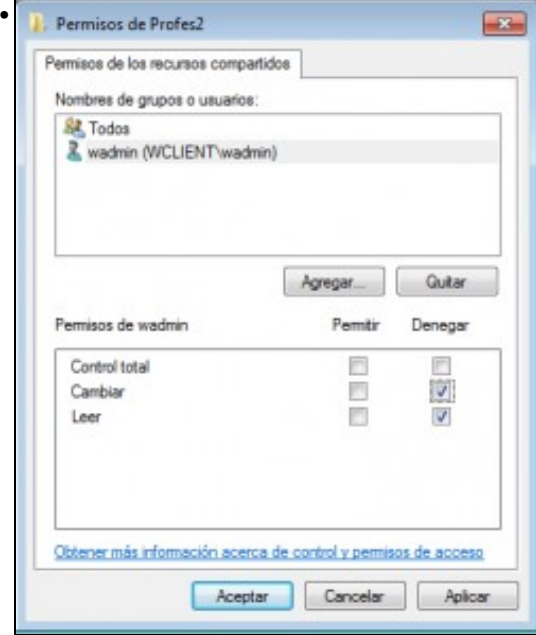

Unha vez engadido o usuario á *ACL* denegamos para o mesmo o permiso de ler e cambiar cousas na carpeta compartida. Pero se o pensamos ben, por outro lado o usuario *wadmin* é membro do grupo *Todos*... ¿que permisos vai ter entón realmente sobre a carpeta compartida?

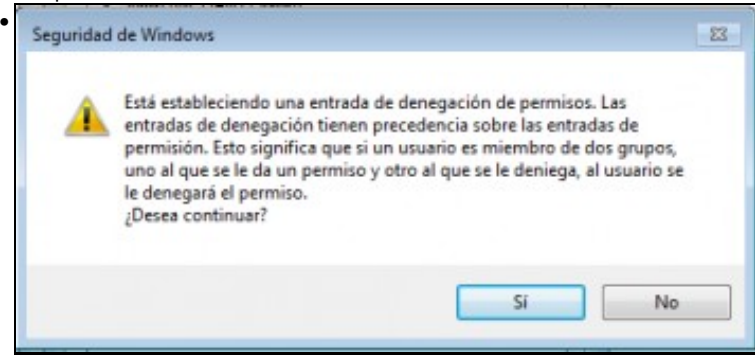

Se picamos en **Aceptar** para gardar a *ACL*, Windows xa nos aclara esta dúbida. Dado que os permisos de denegación prevalecen sobre os de permisión, o usuario *wadmin* non poderá acceder á carpeta. De forma xeral, un usuario acumulará todos os permisos que se lle asignen por medio da *ACL* a el mesmo ou a todos os grupos nos que estea incluído, pero se se establece para el ou para calquera grupo ao que pertence un permiso de denegación, entón este terá o que terá prioridade e se lle impedirá realizar a acción sobre a que actúe o permiso de denegación. Picamos en **Si**

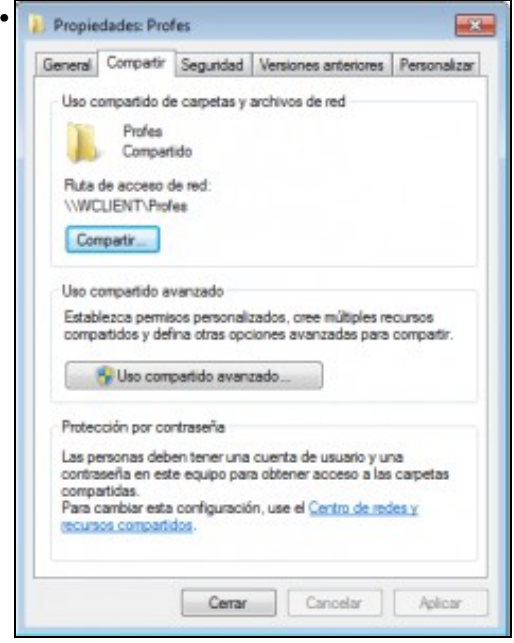

Xa estamos de novo na ventá de propiedades da carpeta, onde podemos ver que no apartado superior que se corresponde co menú de *Compartir con* só aparece a carpeta compartida como un único recurso, xa que esta opción non ofrece a posibilidade de compartir a mesma carpeta con distintos nomes e permisos. Picamos en **Cerrar** para rematar.

A única diferenza no uso compartido avanzado en Windows 2008 Server é o número máximo de usuarios simultáneos que poden acceder á carpeta. Déixase á curiosidade do lector ver cal é o máximo neste caso.

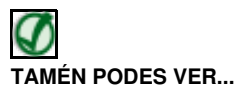

Os seguintes enlaces ofrecen vídeos explicativos sobre como compartir carpetas en Windows XP e Windows Vista:

- [Compartir carpeta en Windows XP](http://www.youtube.com/watch?v=H_xTdXYdNGg)
- [Compartir carpeta en Windows Vista/Windows 7](http://www.youtube.com/watch?v=qSUkvcW6mOA)

## <span id="page-9-0"></span>**1.4 Xestión dos permisos nas carpetas compartidas**

No apartado anterior vimos como establecer diferentes permisos para unha carpeta compartida para distintos usuarios e/ou grupos. Porén, estes permisos non son os únicos que afectarán ao acceso á carpeta compartida, xa que cando un usuario intente acceder dende outro equipo da rede local en realidade deberá satisfacer dous filtros de permisos. O seguinte esquema ilustra este proceso:

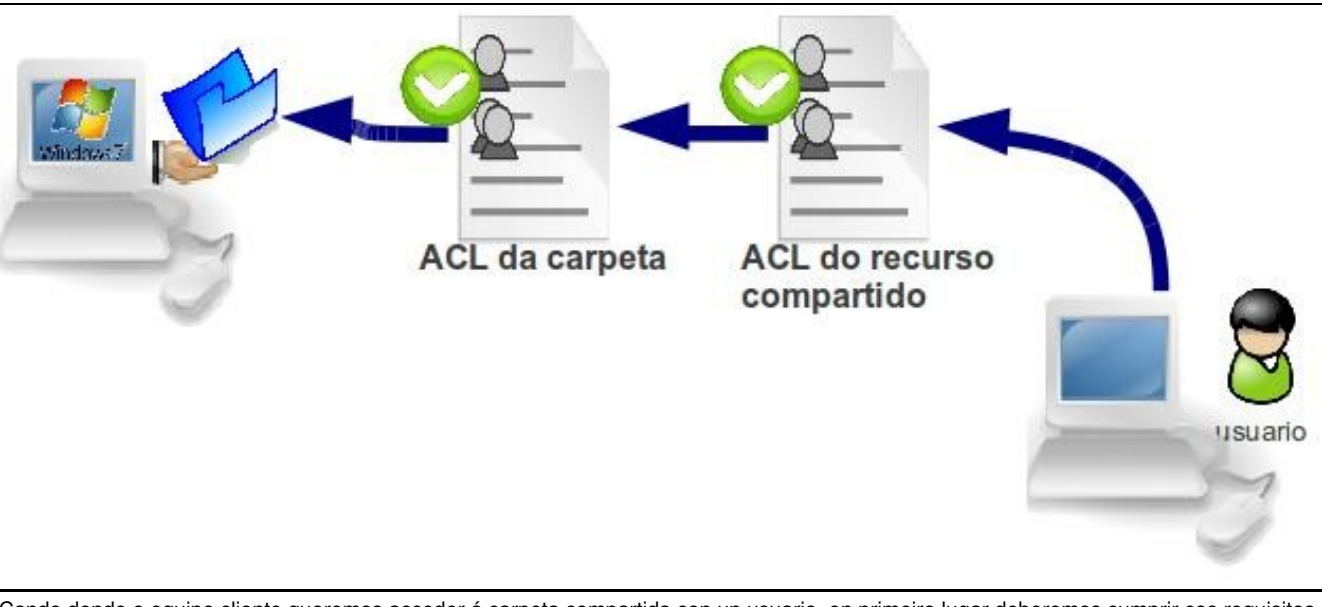

Cando dende o equipo cliente queremos acceder á carpeta compartida con un usuario, en primeiro lugar deberemos cumprir cos requisitos da Lista de Control de Acceso do recurso compartido (que se configura segundo vimos no apartado anterior), pero ademais teremos que satisfacer a ACL de permisos propios da carpeta, que toda carpeta ou ficheiro posúe se o sistema de ficheiros da unidade o permite (por exemplo, se estamos utilizando sistema de ficheiros NTFS, xa que o sistema de ficheiros FAT non permite establecer ACLs). Polo tanto, como se mostra no esquema, o usuario só poderá acceder á carpeta se a ACL do recurso compartido llo permite, e se a ACL da carpeta, en caso de que a haxa, tamén.

A configuración da ACL dunha carpeta é similar á configuración dos permisos dunha carpeta compartida, e poderemos facela picando co botón dereito sobre a carpeta, na opción de **Propiedades** e logo na pestana de **Seguridad**. A imaxe mostra a ACL da carpeta Profes:

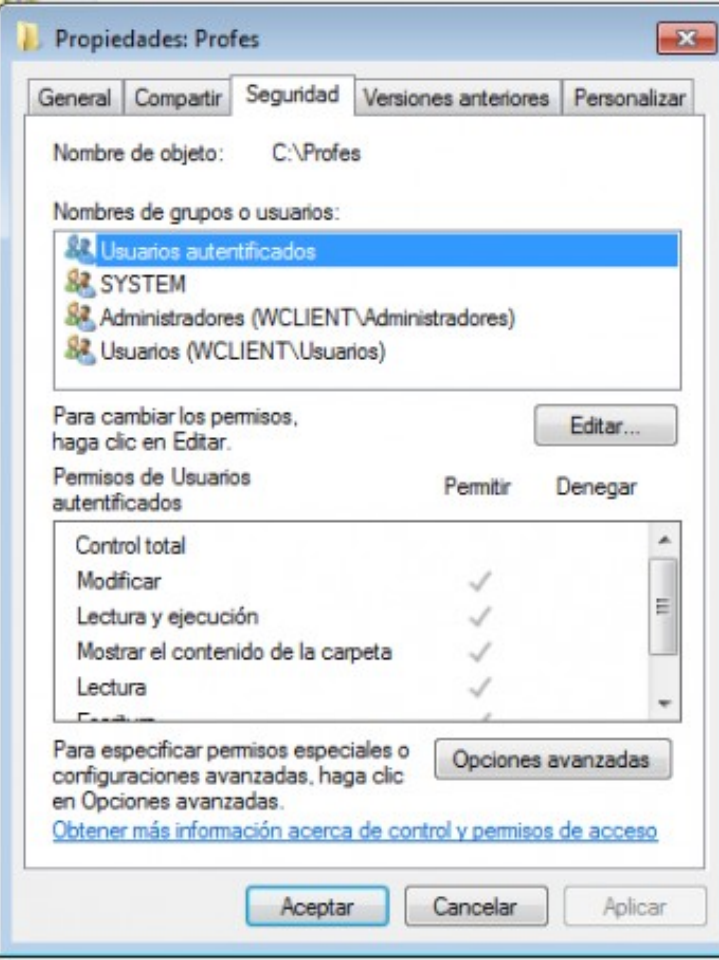

Neste caso, un usuario que non pertencera a ningún dos grupos que se poden ver na lista, non podería acceder á carpeta aínda que lle concedésemos acceso nos permisos da carpeta compartida. O mesmo, por suposto, pasaría ao revés; un usuario que non teña acceso nos permisos da carpeta compartida non poderá acceder á mesma dende un equipo da rede aínda que si teña acceso nos permisos propios da carpeta. O que si podería facer

neste outro caso o usuario é acceder á carpeta dende o propio equipo, xa que desta forma está accedendo a través do recurso compartido e a ACL que poida ter o recurso compartido non se ten en conta.

## <span id="page-11-0"></span>**1.5 Como ver os recursos compartidos do equipo**

Windows inclúe unha ferramenta de administración na que podemos visualizar e administrar os recursos compartidos do equipo. Imos ver como acceder a ela e as principais opcións que ofrece:

• O uso compartido avanzado

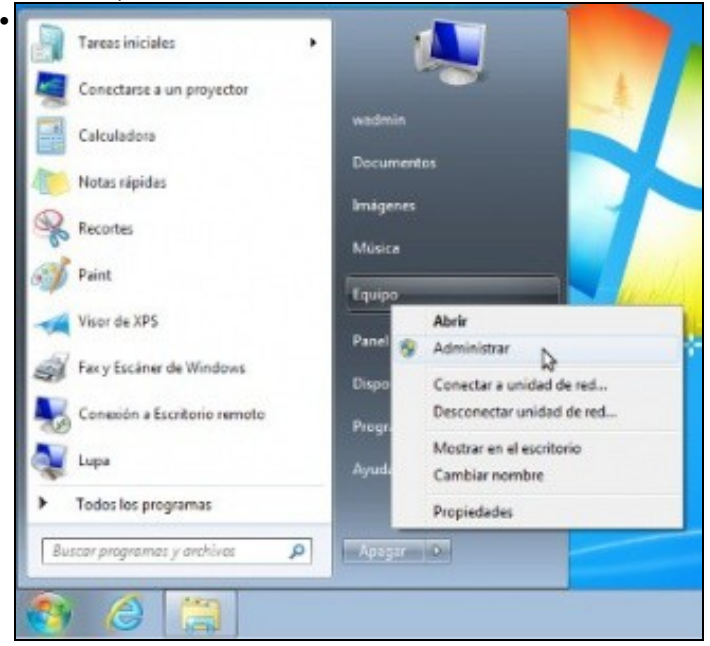

Picamos co botón dereito sobre **Equipo** e seleccionamos a opción de **Administrar** (En Windows 8, podemos acceder á ferramenta picando co botón dereito sobre o panel de inicio e seleccionando a opción de *Administración de equipos*).

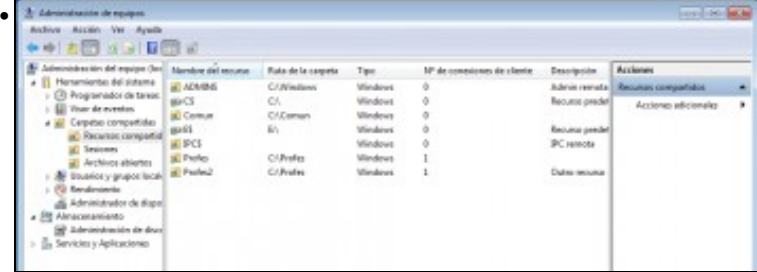

Imos ao apartado de **Herramientas del Sistema**->**Carpetas compartidas**->**Recursos compartidos**. Veremos todas os recursos compartidos do equipo, moitos dos cales son creados polo propio sistema con motivos administrativos. Podemos comprobar que hai dous recursos compartidos sobre a carpeta *C:\Profes* (*Profes* e *Profes2*). Facemos dobre clic sobre o recurso compartido *Profes* para acceder ás súas propiedades.

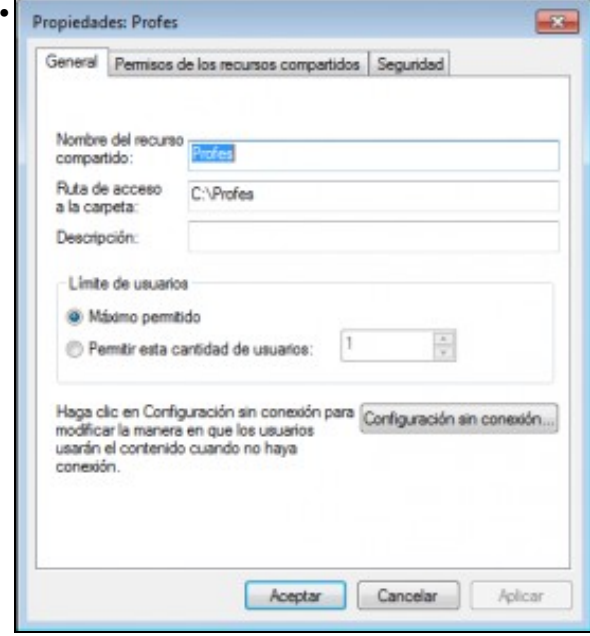

Aquí podemos ver e modificar o nome do recurso compartido, o número máximo de usuarios simultáneos que poden acceder a el e os permisos que afectan ao recurso compartido, que como vimos no apartado son tanto os permisos do recurso compartido como os da propia carpeta á que se accede (pestana **Seguridad**).

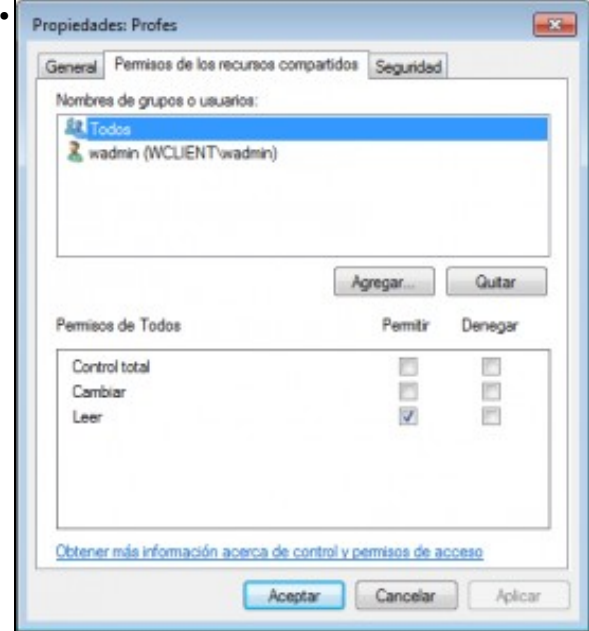

ACL do recurso compartido

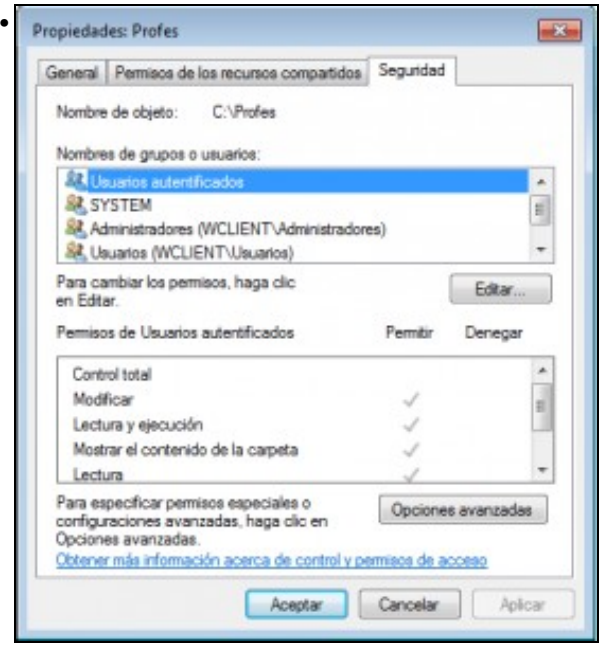

#### ACL da carpeta *C:\Profes*

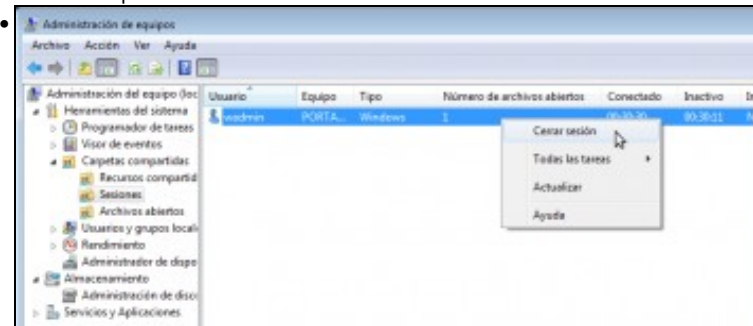

O apartado de **Sesiones** permite ver os usuarios que neste momento están accedendo á carpeta, dende que equipo, cando iniciaron a conexión, etc. Picando co botón dereito podemos pechar a sesión de un usuario.

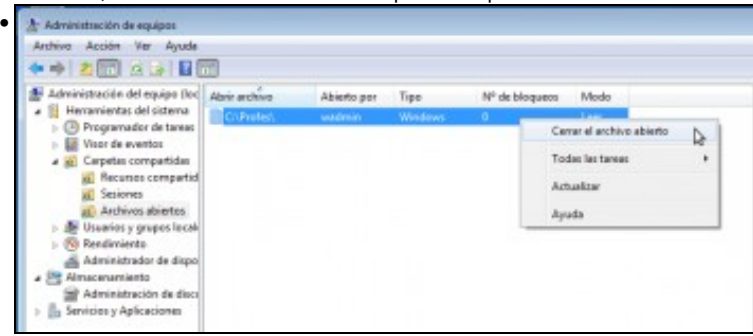

O apartado de **Archivos abiertos** permite ver os ficheiros que os usuarios remotos teñen abertos e picando co botón dereito podemos pechalos.

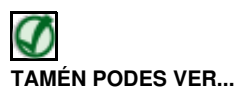

Os seguintes enlaces ofrecen vídeos explicativos sobre a monitorización dos recursos compartidos en Windows XP e Windows Vista:

- [Xestión de recursos compartidos en Windows XP](http://www.youtube.com/watch?v=1EM9MyM8CYk)
- [Xestión de recursos compartidos en Windows Vista](http://www.youtube.com/watch?v=_jIx-m-HYNk)

## <span id="page-14-0"></span>**1.6 Configuración do sistema que afecta ao acceso á carpetas compartidas**

Hai múltiples aspectos da configuración do sistema que van incidir no acceso ás carpetas compartidas dende equipos da rede local, e que poden influír en que os usuarios poidan ou non acceder ás carpetas e ao modo de acceso. Imos destacar neste apartado os máis relevantes.

#### <span id="page-14-1"></span>**1.6.1 Configuración do uso compartido avanzado**

Windows 7 inclúe un apartado que permite a configuración de varios parámetros da compartición de carpetas. Accederemos a el no **Panel de Control**->**Redes e Internet**->**Centro de redes y recursos compartidos**->**Cambiar configuración de uso compartido avanzado**.

Neste apartado podemos configurar para distintos perfiles de rede que usemos no equipo (cada vez que Windows detecta que establecemos unha conexión a unha rede nova sempre nos preguntará a que tipo de perfil queremos asociar esa conexión) varios aspectos que afectan ao acceso a carpetas compartidas:

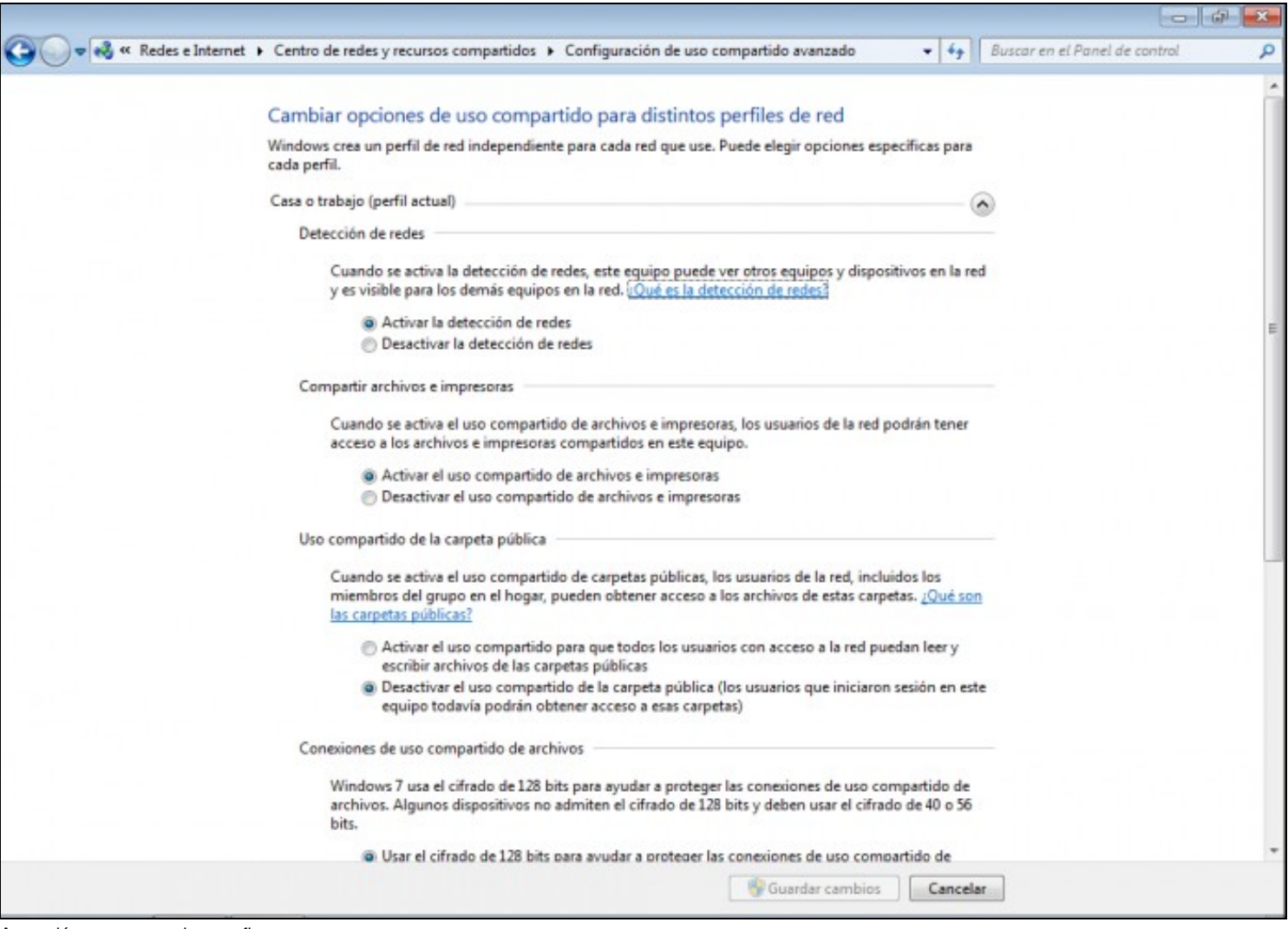

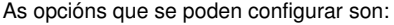

- **Detección de redes**: Permite indicar se queremos que o equipo sexa visible para os outros equipos da rede e que tamén poida ver aos outros equipos da rede. Só se recomenda en redes locais de confianza.
- **Compartir archivos e impresoras**: Se está desactivado, polas conexións asociadas a ese perfil non se poderá acceder ás carpetas compartidas. Será recomendable telo desactivado para as redes públicas, porque así só poderán acceder ás carpetas do equipo dende redes de confianza.
- **Uso compartido de la carpeta pública**: Permite activar ou desactivar o acceso á carpeta pública, que é unha carpeta que Windows inclúe para que o usuario poida compartir información na rede local de forma sinxela.
- **Conexiones de uso compartido de archivos**: Permite configurar o tipo de cifrado que usará Windows na transmisión dos contidos das carpetas compartidas, para evitar que se espíe o seu contido.
- **Uso compartido con protección por contraseña**: Se o desactivamos, non haberá que introducir as credenciais dun usuario do equipo cando se queira acceder a unha carpeta compartida, sempre que nesta carpeta compartida teñamos concedido o permiso de acceso ao grupo **Todos** tanto na ACL da carpeta como na do recurso compartido.
- **Conexiones de Grupo Hogar**: Esta é outra opción que Windows inclúe para facilitar a compartición de carpetas en ámbitos domésticos, permitindo administrar as conexións entre os equipos con un único contrasinal para restrinxir o acceso no grupo. Só está dispoñible no perfil de *Casa ou traballo*.

Para o seguimento do curso, debemos deixar activadas as opcións de **Uso compartido con protección por contraseña** e **Compartir archivos e impresoras** (como xa deberían estar por defecto).

#### <span id="page-15-0"></span>**1.6.2 Configuración do firewall**

O *firewall* é un software que vai restrinxir as conexións que entren ou saian do equipo, e por iso segundo a súa configuración tamén podería impedir o acceso a carpetas compartidas do equipo. Non imos afondar na xestión do firewall, xa que só imos ver os apartados máis destacables que poden influír sobre a compartición de carpetas. Nas seguintes imaxes móstranse estes apartados:

#### • O firewall de Windows

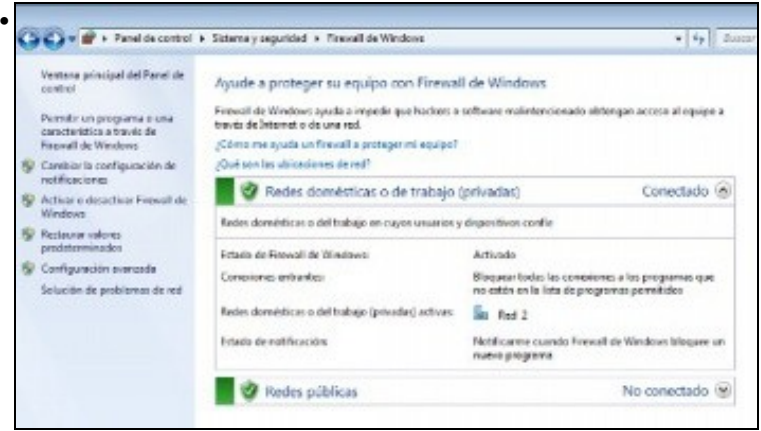

Podemos acceder á ventá principal de configuración do firewall no **Panel de Control**->**Sistema y Seguridad**->**Firewall de Windows**. Aquí veremos os perfís de rede sobre os que está actuando o firewall e tamén poderemos **Activar ou desactivar o firewall de Windows** (non se recomenda desactivalo, salvo que teñamos instalado un firewall de outro fabricante, pero si pode ser útil desactivalo temporalmente para comprobar se os problemas de conexión entre dous equipos poden ser debidos ao firewall ou non). Picamos na opción de **Configuración avanzada** para acceder á ferramenta de configuración avanzada do firewall.

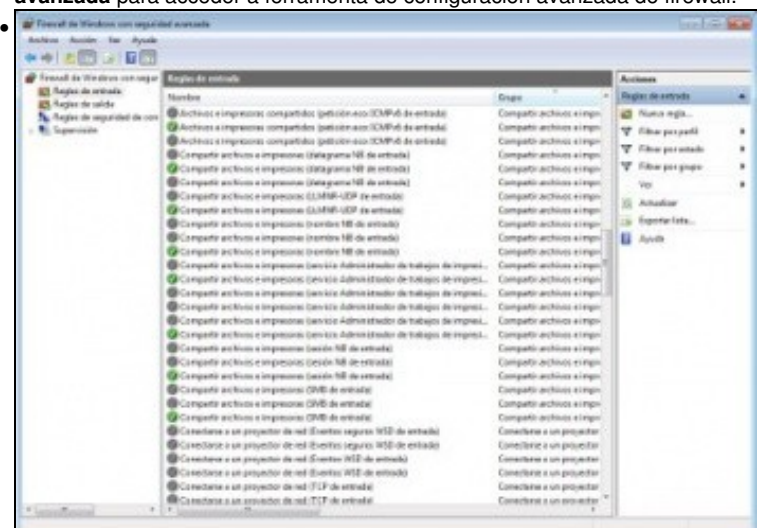

Nesta ferramenta podemos configurar ao detalle o firewall para que se comporte como queiramos, indicándolle mediante **regras** que tipo de conexións queremos que permita e cales non. Para o caso que nos interesa, é necesario que nas **regras de entrada** (que son as regras que afectan ás conexións que recibe o noso equipo) estean activadas unha serie de regras de *Compartir archivos e impresoras*. Non é preciso activalas porque Windows xa o fai automaticamente ao compartir unha carpeta; só hai que telas en conta porque a desactivación destas regras pode facer que o firewall de Windows impida o acceso dende equipos da rede local ao servizo de compartición de ficheiros.

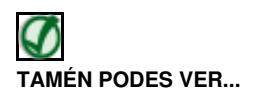

Os seguintes enlaces ofrecen vídeos que afondan na configuración do firewall en Windows XP e Windows Vista:

- [Activar e desactivar o firewall en Windows XP](http://www.youtube.com/watch?v=T_gDb7tJ9ps)
- [Activar e desactivar o firewall en Windows Vista](http://www.youtube.com/watch?v=xyyVGWV-P-U)
- [Crear excepciós no firewall en Windows XP](http://www.youtube.com/watch?v=XR8ZZVImLCA)
- [Crear excepciós no firewall en Windows Vista](http://www.youtube.com/watch?v=EoM1-WS0PgA)
- [Opcións avanzadas do firewall en Windows XP](http://www.youtube.com/watch?v=LeR0ernwQas)
- [Opcións avanzadas do firewall en Windows Vista](http://www.youtube.com/watch?v=giPlauIlEG8)

-- [Antonio de Andrés Lema](https://manuais.iessanclemente.net/index.php/Usuario:Antonio) e [Carlos Carrión Álvarez](https://manuais.iessanclemente.net/index.php/Usuario:Carrion) --